# Инструкция по составлению расписания в кабинеты для проведения углубленной диспансеризации

На 17 листах

2024 г.

## Оглавление

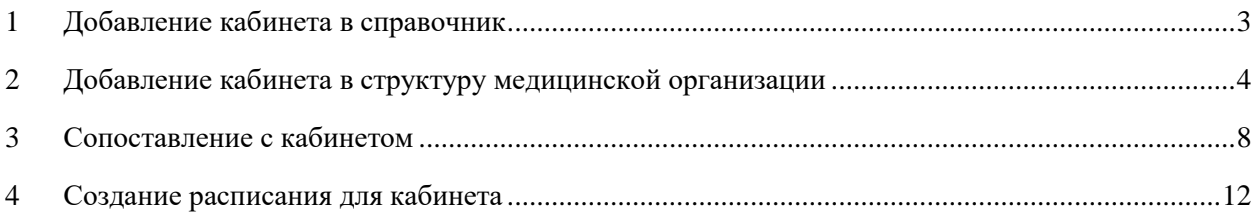

Для успешной записи пациента на прием в кабинет профилактики (углубленной диспансеризации) должно быть корректно составлено расписание кабинета с указанием его специализации. Ниже представлен порядок создания расписания кабинета в рамках Системы.

Работа по составлению расписания приема в кабинете сводится к нескольким шагам:

- 1. Заведение кабинета в справочнике кабинетов в учреждении в Системе.
- 2. Работа с кабинетом в структуре медицинской организации в Системе.
- 3. Сопоставление пользователя с кабинетом в Системе.
- 4. Создание расписания кабинета.

### <span id="page-2-0"></span>**1 ДОБАВЛЕНИЕ КАБИНЕТА В СПРАВОЧНИК**

Для того чтобы завести в Системе кабинет, необходимо на главной странице выбрать пункт «Нормативно-справочная информация», а затем – пункт «Кабинет» [\(Рисунок 1\)](#page-2-1).

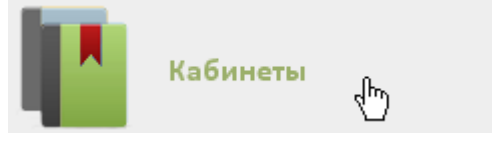

Рисунок 1. Выбор пункта «Кабинеты»

<span id="page-2-1"></span>После этого откроется главное окно с кабинетами МО [\(Рисунок 2\)](#page-2-2), в котором можно добавлять записи.

|              |                |                | Аличный кабинет *Администрирование |    | Настройки Очистить кеш Помощь Выход<br>Найти |
|--------------|----------------|----------------|------------------------------------|----|----------------------------------------------|
|              |                |                |                                    |    | О Добавить кабинет                           |
| $\checkmark$ | Номер кабинета | Этаж           | Отделение                          | MO | Комментарии                                  |
| $_{\rm v}$   | 12             |                | Детская поликлиника                |    | Педиатр                                      |
| $\check{~}$  | 14             |                | Детская поликлиника                |    | Отоларинголог                                |
| $\check{ }$  | 16             |                | Детская поликлиника                |    | Педиатр                                      |
| $\checkmark$ | 16             | $\mathfrak{D}$ | Взрослая поликлиника               |    | Эндокринолог                                 |
| $\checkmark$ | 17             |                | Детская поликлиника                |    | Педиатр                                      |
| $\checkmark$ | 19             |                | Детская поликлиника                |    | Травматолог                                  |
| $\check{~}$  | $\overline{2}$ |                | Женская консультация               |    | Акушер-гинеколог                             |

Рисунок 2. Список кабинетов медицинской организации

<span id="page-2-2"></span>Для добавления кабинета следует нажать кнопку **О добавить кабинет**, после чего откроется окно «Добавление кабинета» [\(Рисунок 3\)](#page-3-1). Перед добавлением кабинета должно быть создано отделение в структуре медицинской организации, в которое кабинет будет добавляться.

В окне «Добавление кабинета» нужно заполнить вручную поля «Номер» и «Этаж». После заполнения всех полей [\(Рисунок 3\)](#page-3-1) следует сохранить созданный кабинет, нажав

кнопку Сохранить

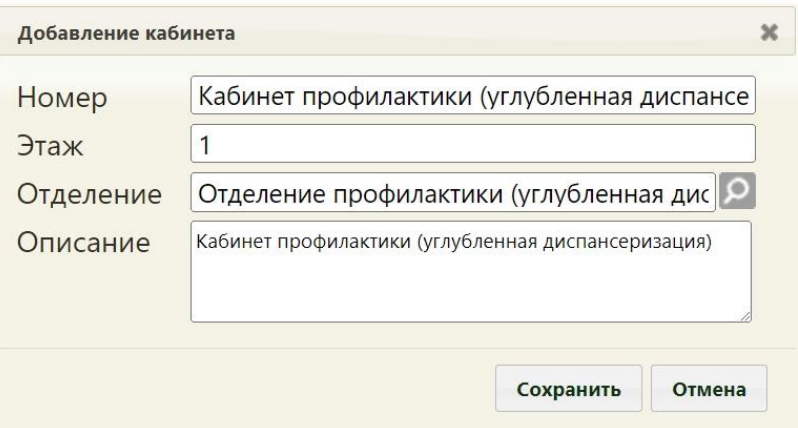

<span id="page-3-1"></span>Рисунок 3. Заполненная форма «Добавление кабинета» Добавленный кабинет появится в списке кабинетов [\(Рисунок 4\)](#page-3-2).

|              |                                                             |      | Аличный кабинет ХАдминистрирование                      | кабинет профилактики | Настройки Очистить кеш Помощь Выход<br>Найти       |  |
|--------------|-------------------------------------------------------------|------|---------------------------------------------------------|----------------------|----------------------------------------------------|--|
| $\checkmark$ | Номер кабинета                                              | Этаж | Отделение                                               | MO                   | <b>О добавить кабинет</b><br>Комментарии           |  |
| $\checkmark$ | Кабинет<br>профилактики<br>(углубленная<br>диспансеризация) |      | Отделение профилактики (углубленная<br>диспансеризация) | Поликлиника          | Кабинет профилактики (углубленная диспансеризация) |  |

Рисунок 4. Отображение добавленного кабинета

<span id="page-3-2"></span>Созданный кабинет будет автоматически добавлен в указанное отделение в структуре медицинской организации.

При необходимости заведенный кабинет можно изменять, редактировать, для этого следует выделить кабинет и нажать **У** или щелкнуть правой клавишей мыши по нужной записи и выбрать «Редактировать», после чего откроется окно, изображенное на [Рисунок 3,](#page-3-1) с заполненными полями. После внесения изменений следует сохранить данные.

# <span id="page-3-0"></span>**2 ДОБАВЛЕНИЕ КАБИНЕТА В СТРУКТУРУ**

# **МЕДИЦИНСКОЙ ОРГАНИЗАЦИИ**

После того, как кабинет заведен в справочнике и добавлен автоматически в отделение, нужно установить признак доступности кабинета в расписании. Для этого нужно на главной странице Системы выбрать пункт «Нормативно-справочная информация», а затем – «Структура медицинской организации» [\(Рисунок 5\)](#page-3-3).

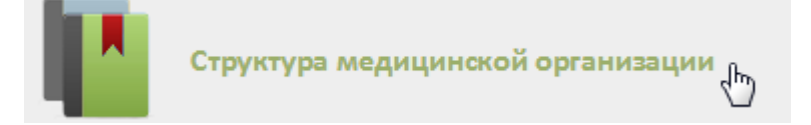

Рисунок 5. Выбор пункта «Структура медицинской организации»

<span id="page-3-3"></span>Откроется страница со структурой медицинской организации, на которой можно добавлять, изменять и удалять записи. Структура МО имеет древовидную форму, и по умолчанию все элементы этого «дерева» свернуты [\(Рисунок 6\)](#page-4-0).

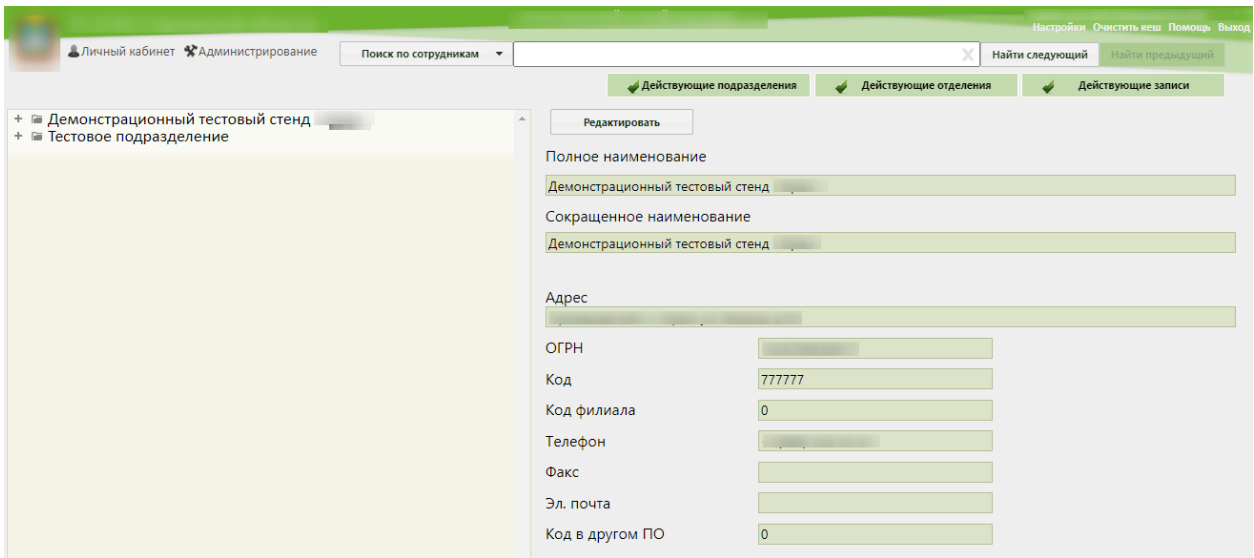

Рисунок 6. Структура медицинской организации

<span id="page-4-0"></span>Необходимо найти отделение, в которое был добавлен кабинет при его создании, и

развернуть папку с кабинетами [\(Рисунок 7\)](#page-4-1).

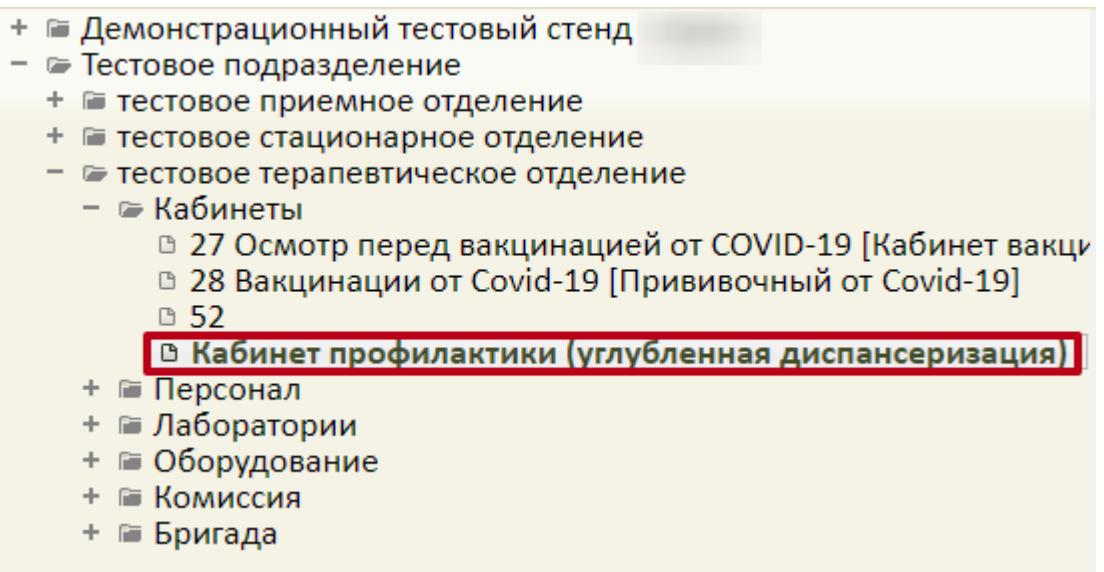

Рисунок 7. Добавленный кабинет в структуре медицинской организации

<span id="page-4-1"></span>Нужно выбрать кабинет, после чего в области справа появятся поля с информацией о кабинете [\(Рисунок 8\)](#page-5-0).

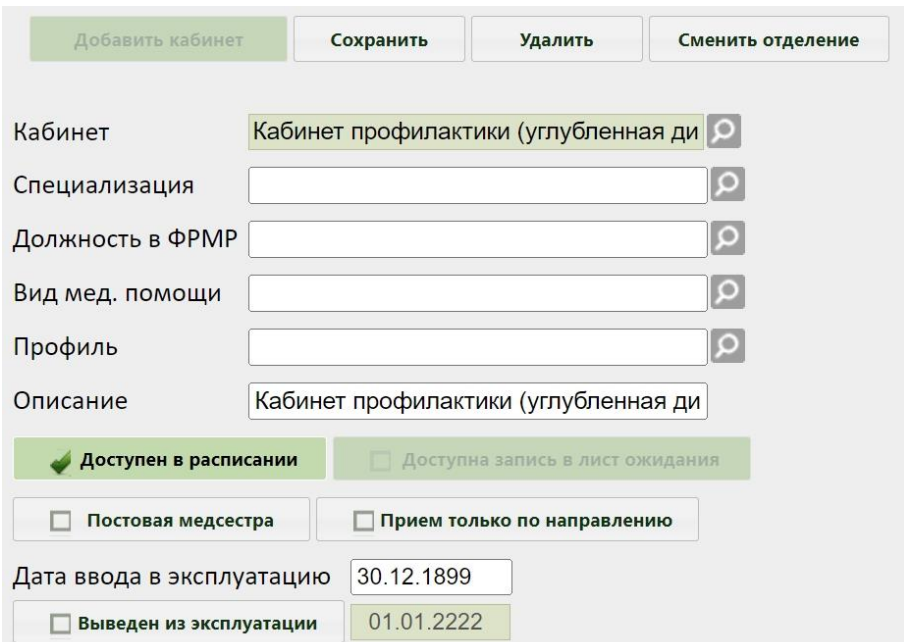

Рисунок 8. Поля редактирования информации о кабинете в структуре МО

<span id="page-5-0"></span>Необходимо указать специализацию кабинета, выбрав нужную запись в справочнике, открываемом нажатием кнопки  $\boxed{Q}$  [\(Рисунок 9\)](#page-5-1). Для кабинета профилактики (углубленной диспансеризации) следует выбрать специальность – «999 – Диспансеризация, профосмотр».

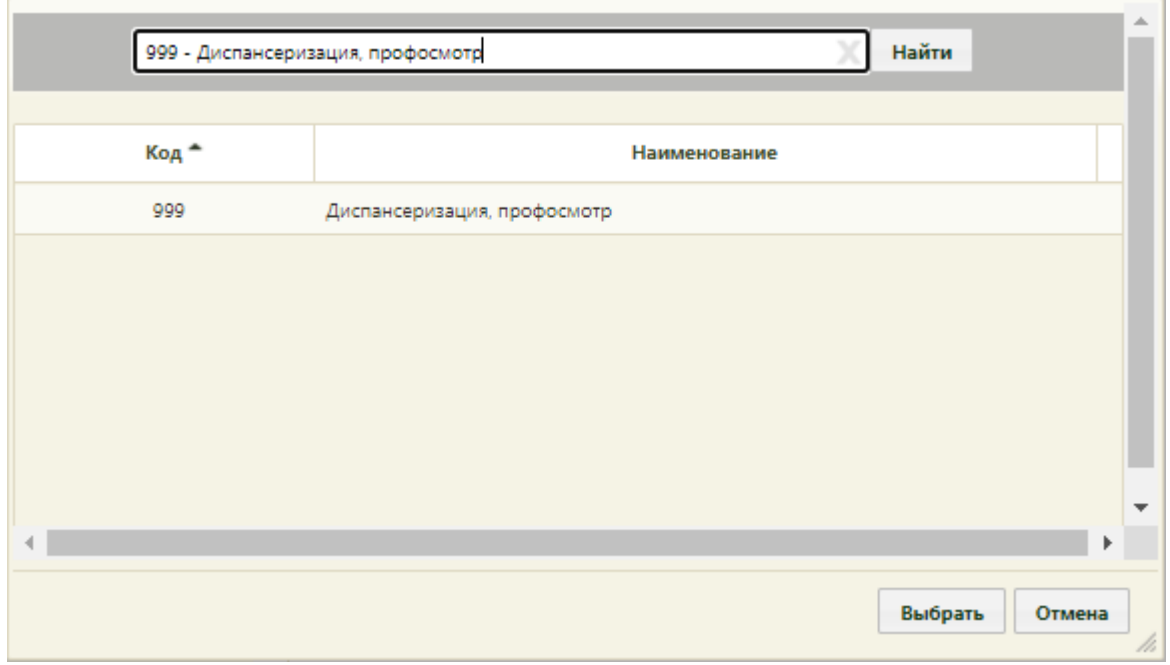

Рисунок 9. Выбор специализации кабинета

<span id="page-5-1"></span>Поле «Должность в ФРМР» заполняется выбором нужной записи в справочнике, доступном по нажатию кнопки [\(Рисунок 10\)](#page-6-0).

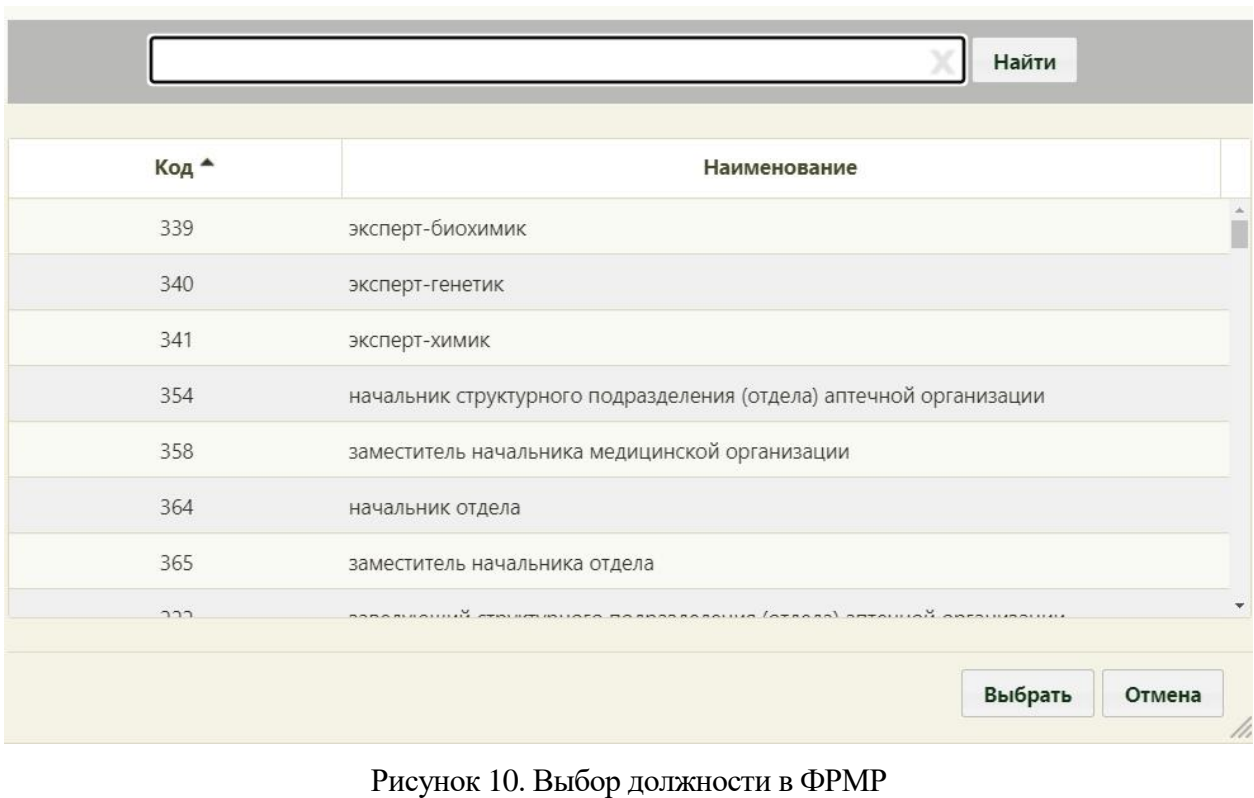

<span id="page-6-0"></span>Затем необходимо установить флажок **для доступен в расписании** для того, чтобы

кабинет стал доступен в расписании [\(Рисунок 11\)](#page-6-1).

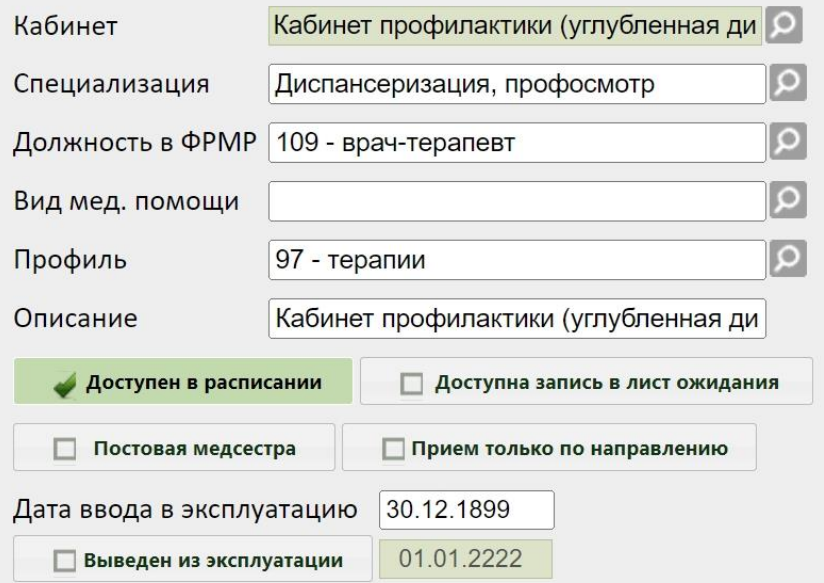

Рисунок 11. Сохранение отредактированной информации о кабинете

<span id="page-6-1"></span>Для ресурса «Кабинет» также указываются вид медицинской помощи и профиль. Поля заполняются выбором значения из соответствующих справочников с помощью кнопки

После заполнения всех полей следует нажать кнопку сохранить для сохранения

введенных данных. Созданный или уже имеющийся кабинет можно удалить, нажав кнопку

Удалить

.

# <span id="page-7-0"></span>**3 СОПОСТАВЛЕНИЕ С КАБИНЕТОМ**

Данный шаг выполняется пользователем с правами администратора.

Для того чтобы можно было создать расписание кабинета, необходимо сопоставить пользователя, создающего расписание, с этим кабинетом. Для этого в администрировании нужно выбрать пункт «Управление пользователями, правами доступа и настройками» [\(Рисунок 12\)](#page-7-1).

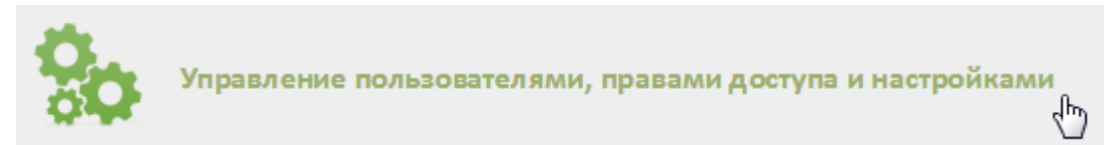

<span id="page-7-1"></span>Рисунок 12. Выбор пункт «Управление пользователями, правами доступа и настройками»

Откроется страница со списком пользователей, в котором нужно найти пользователя, который будет составлять расписание для кабинета. Для поиска пользователя нужно в поле поиска ввести ФИО пользователя и нажать кнопку **Найти** . Необходимо вызвать контекстное меню записи найденного пользователя и выбрать в нем пункт «Сопоставление с кабинетом» [\(Рисунок 13\)](#page-7-2).

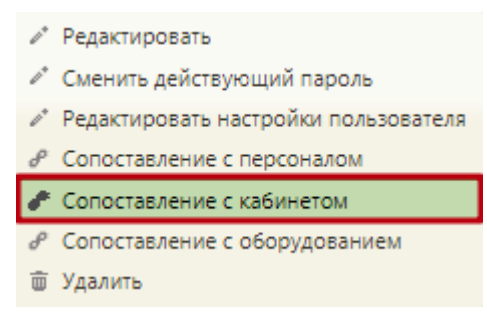

Рисунок 13. Выбор пункта «Сопоставление с кабинетом»

<span id="page-7-2"></span>Отобразится форма «Сопоставление с кабинетом» со списком заведенных в Системе кабинетов [\(Рисунок 14\)](#page-8-0).

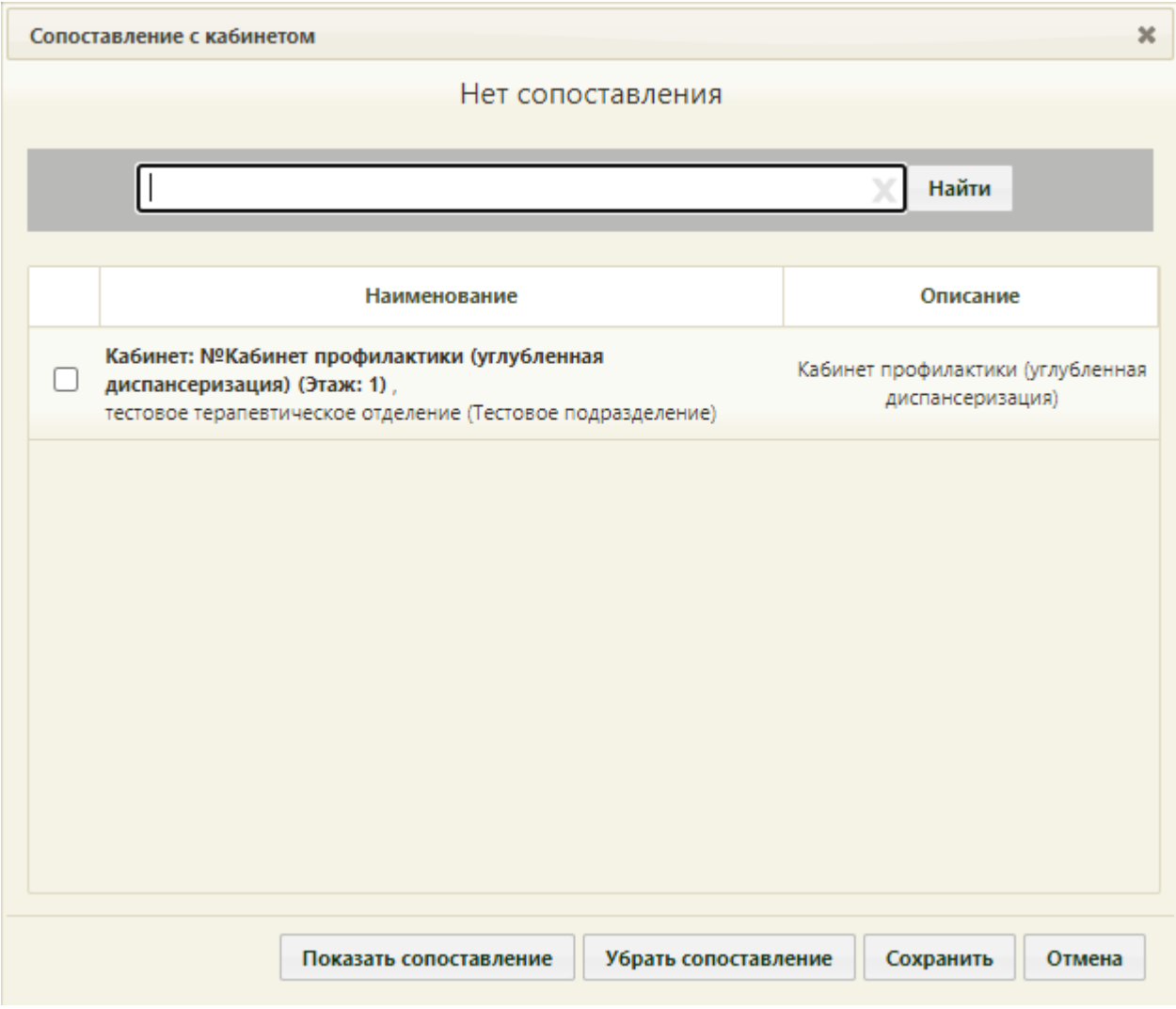

Рисунок 14. Форма «Сопоставление с кабинетом»

<span id="page-8-0"></span>На форме приводится наименование кабинета, а также его описание. Для сопоставления пользователя с кабинетом следует выбрать нужный кабинет, установив напротив него флажок [\(Рисунок 15\)](#page-9-0) и нажав кнопку «Сохранить». Если нужно сопоставить пользователя с несколькими кабинетами, необходимо установить флажок напротив каждого кабинета.

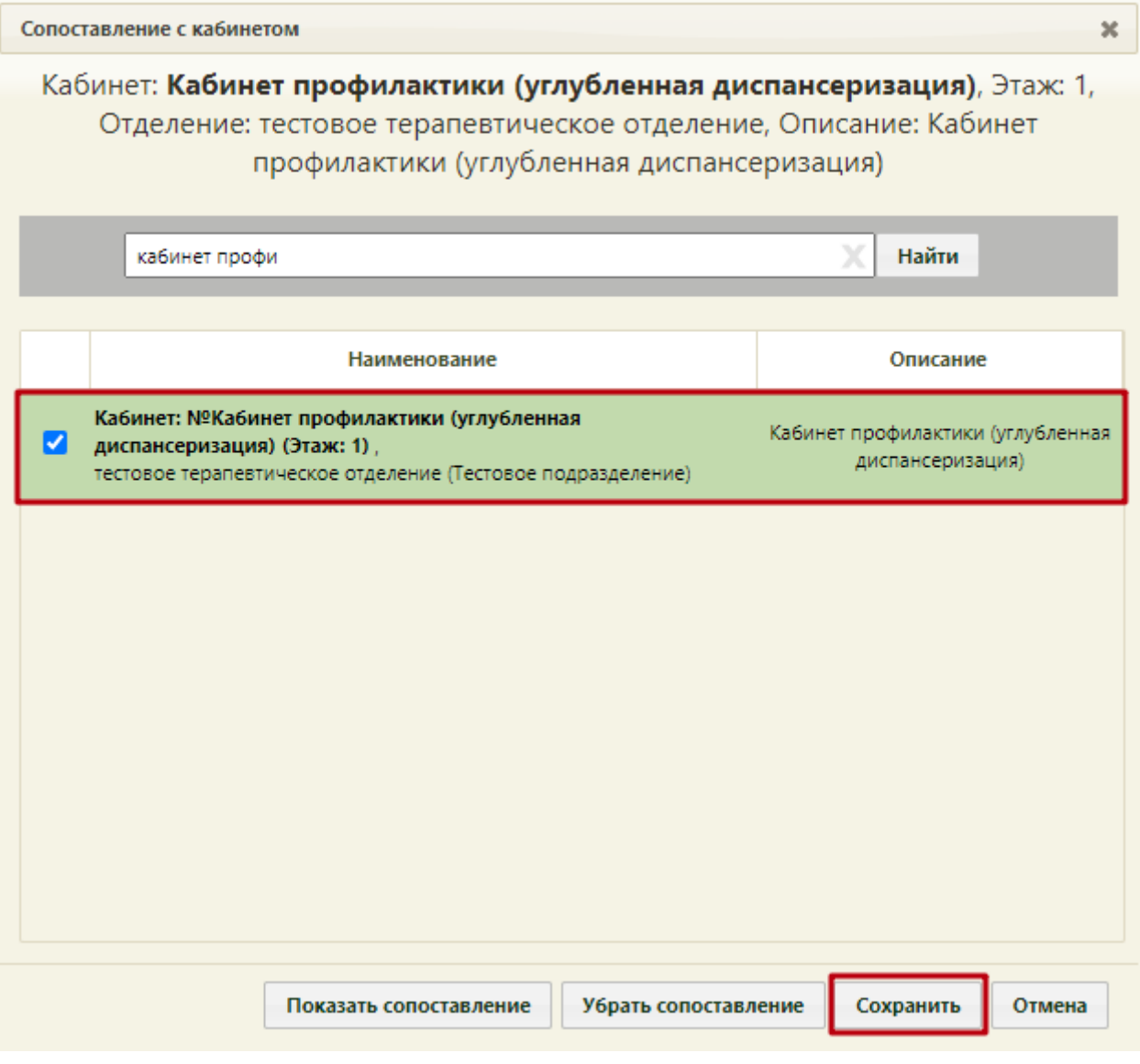

Рисунок 15. Выбор кабинета для сопоставления

<span id="page-9-0"></span>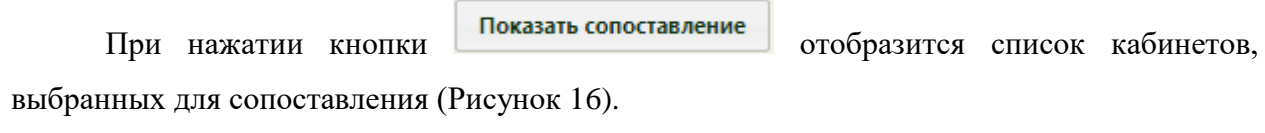

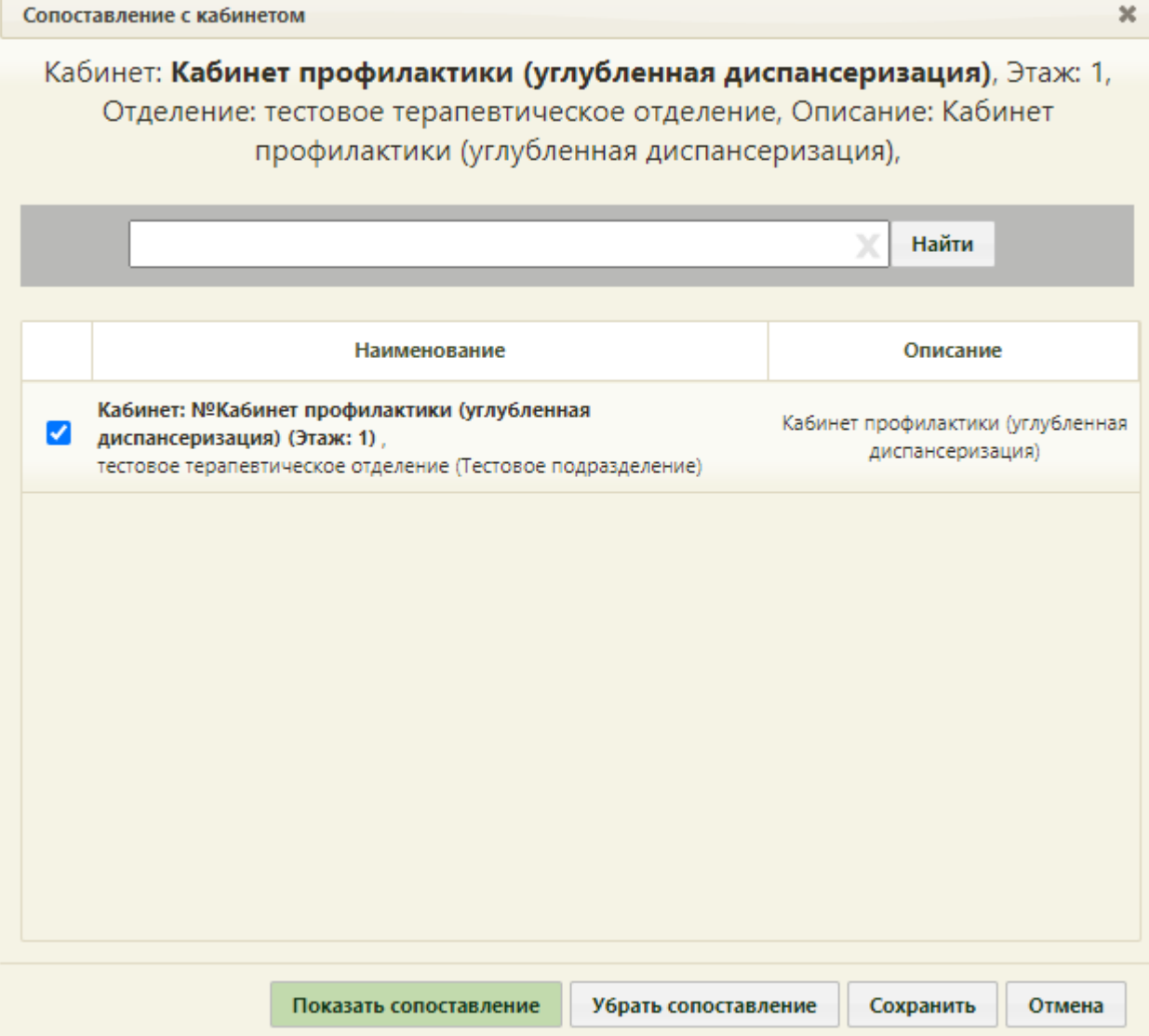

Рисунок 16. Результат нажатия кнопки «Показать сопоставление»

<span id="page-10-0"></span>Кнопка Убрать сопоставление позволяет убрать сопоставление пользователя со всеми кабинетами, с которыми он сопоставлен.

При следующем вызове операции сопоставления с кабинетом уже сопоставленного пользователя в верхней части формы будет написано, с какими кабинетами уже имеется сопоставление [\(Рисунок 16\)](#page-10-0).

После авторизации в Системе сопоставленный с кабинетом пользователь сможет увидеть свое сопоставление с кабинетом в личном кабинете в правом верхнем углу экрана. Переключение между должностями/кабинетами описано в п. 6.2 Руководства пользователя ТМ МИС SaaS Том 1.

# <span id="page-11-0"></span>**4 СОЗДАНИЕ РАСПИСАНИЯ ДЛЯ КАБИНЕТА**

В данном пункте будет описано создание расписания приема в кабинете на один день. Продление расписания на другие дни описано в п. 6.3.2 Руководства пользователя ТМ:МИС SaaS Том 1.

Для создания расписания кабинета нужно на главной странице Системы выбрать пункт «Ведение расписания» [\(Рисунок 17\)](#page-11-1).

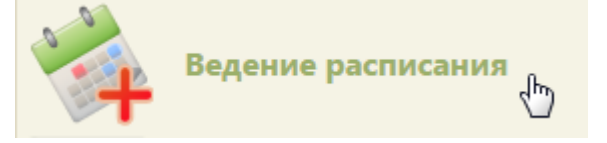

Рисунок 17. Выбор пункта «Ведение расписания»

Откроется страница составления расписания для врачей и кабинетов [\(Рисунок 18\)](#page-11-2).

<span id="page-11-1"></span>

| <b>TrustMed</b> |                                      |  |               |                        |                      | <b>Charles and Charles Company and Thomas</b><br>Настройки Очистить кеш Помощь Выход |       |       |                          |  |
|-----------------|--------------------------------------|--|---------------|------------------------|----------------------|--------------------------------------------------------------------------------------|-------|-------|--------------------------|--|
|                 | "Личный кабинет • ХАдминистрирование |  | По описанию ▼ |                        |                      |                                                                                      |       | Найти |                          |  |
|                 |                                      |  |               | <b>全 Дополнительно</b> | 27 Мая - 2 Июня 2024 | Календарь                                                                            |       |       | Тип ресурса:<br>Кабинеты |  |
|                 |                                      |  |               |                        |                      | Сводное                                                                              | Месяц |       |                          |  |
| Пн 27           | <b>BT 28</b><br>Cp29                 |  | 4r30          | $\Pi$ <sup>T</sup> 31  | C61                  | Неделя День<br>Bc <sub>2</sub>                                                       |       |       | Создать расписание       |  |
|                 |                                      |  |               |                        |                      |                                                                                      |       |       | Задать неприемные дни    |  |
|                 |                                      |  |               |                        |                      |                                                                                      |       |       | Копировать расписание    |  |
|                 |                                      |  |               |                        |                      |                                                                                      |       |       | Удалить расписание       |  |
|                 |                                      |  |               |                        |                      |                                                                                      |       |       |                          |  |

Рисунок 18. Страница «Ведение расписания»

<span id="page-11-2"></span>По умолчанию страница ведения расписания открывается с типом ресурса «Все». Необходимо выбрать в выпадающем списке тип ресурса «Кабинеты» в правом верхнем углу страницы под полем поиска [\(Рисунок 18\)](#page-11-2). После нажатия кнопки страница обновится. Необходимо нажать кнопку **Найти** . В области справа отобразится список кабинетов. Если кабинетов слишком много, то можно облегчить поиск кабинета, введя его наименование в поле поиска и нажав кнопку [\(Рисунок 19\)](#page-12-0).

| По описанию ▼   |         |       | диспансеризация |      |                    |                                                                                                    | Найти                 |                                                                            |  |  |  |
|-----------------|---------|-------|-----------------|------|--------------------|----------------------------------------------------------------------------------------------------|-----------------------|----------------------------------------------------------------------------|--|--|--|
| Календарь       | Сводное | Месяц | Неделя          | День |                    | Тип ресурса:                                                                                                 | Кабинеты              |                                                                            |  |  |  |
| Bc <sub>2</sub> |         |       |                 |      | Создать расписание |                                                                                                    |                       |                                                                            |  |  |  |
|                 |         |       |                 |      |                    |                                                                                                    | Задать неприемные дни |                                                                            |  |  |  |
|                 |         |       |                 |      |                    |                                                                                                    | Копировать расписание |                                                                            |  |  |  |
|                 |         |       |                 |      |                    |                                                                                                    | Удалить расписание    |                                                                            |  |  |  |
|                 |         |       |                 |      |                    | Кабинеты                                                                                                    |                       |                                                                            |  |  |  |
|                 |         |       |                 |      |                    | Наименование/ФИО                                                                                             |                       | Должность                                                                  |  |  |  |
|                 |         |       |                 |      |                    | Кабинет: №Кабинет профилактики<br>(углубленная диспансеризация)<br>(Этаж: 1).                                |                       |                                                                            |  |  |  |
|                 |         |       |                 |      |                    | Отделение профилактики<br>(углубленная диспансеризация)<br>(Поликлиника (Г<br>Описание: Кабинет профилактики |                       | Кабинет (№<br>Кабинет<br>профилактики<br>(углубленная<br>диспансеризация)) |  |  |  |
|                 |         |       |                 |      |                    | (углубленная диспансеризация)<br>(Кабинет профилактики (углубленная<br>диспансеризация))                     |                       |                                                                            |  |  |  |

Рисунок 19. Результат поиска кабинета по описанию

<span id="page-12-0"></span>После того как кабинет найден, слева от его имени нужно установить флажок [\(Рисунок 20\)](#page-12-1).

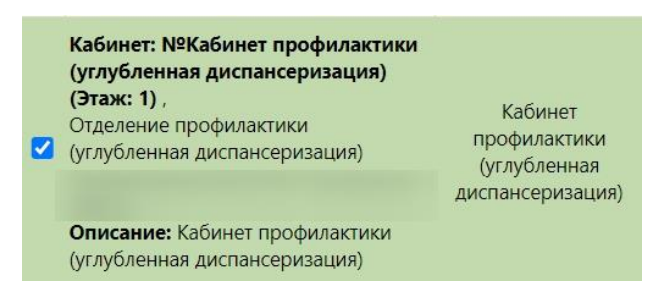

Рисунок 20. Выбор кабинета из списка

<span id="page-12-1"></span>После выбора врача станут активными кнопки «Создать расписание», «Задать неприемные дни», «Копировать расписание», «Удалить расписание» [\(Рисунок 21\)](#page-13-0).

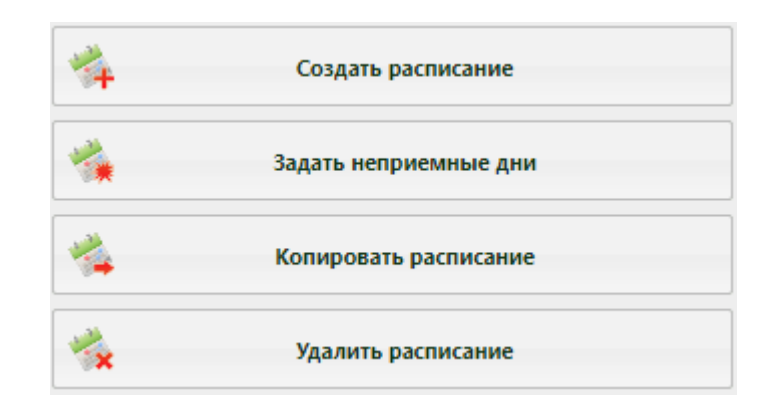

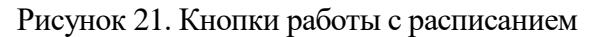

<span id="page-13-0"></span>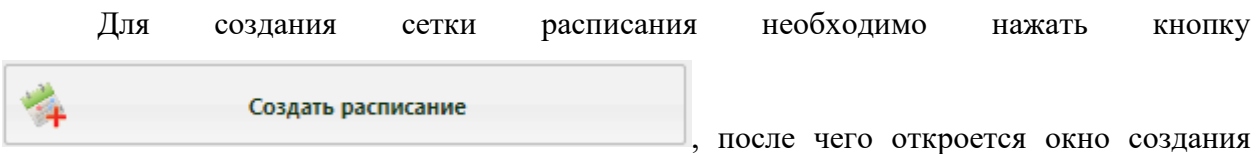

#### расписания [\(Рисунок 22\)](#page-13-1).

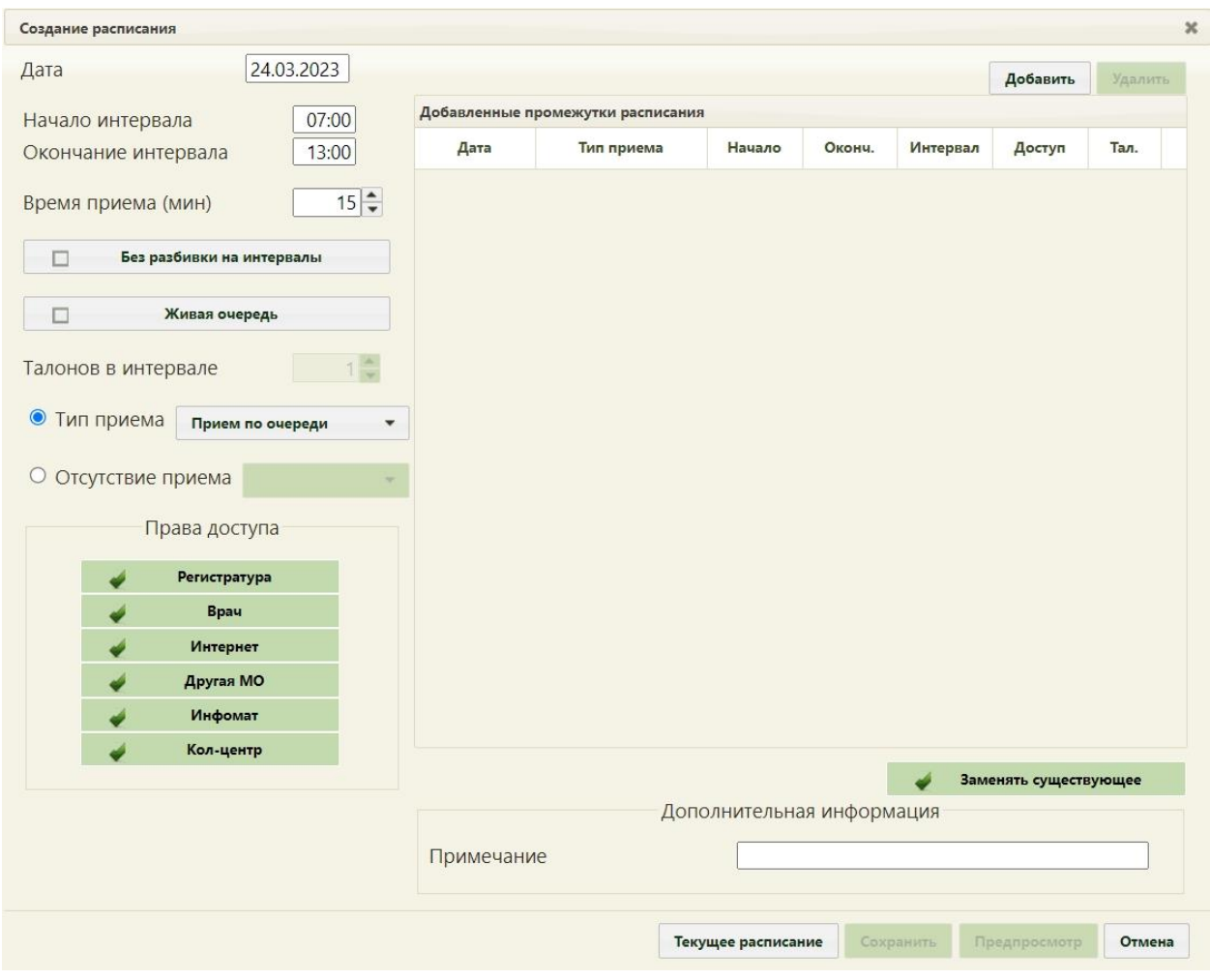

Рисунок 22. Форма «Создание расписания»

<span id="page-13-1"></span>При создании интервалов расписания следует указать дату, интервал времени, время приёма в одной ячейке расписания, тип приёма или тип неприемного времени, а также права доступа к ячейке расписания. Доступны следующие права доступа к ячейкам расписания:

 Регистратура – записать пациента может пользователь Системы с ролью «Регистратура».

 Врач – записать пациента может пользователь Системы с ролью «Врач»; оператор кол-центра, пациент с портала самозаписи, если есть направление на консультацию, если пациент состоит на Диспансерном учёте.

 Интернет – пациент может самостоятельно записаться к врачу через портал самозаписи.

 Другая МО – записать пациента может врач из другой медицинской организации по направлению.

Инфомат – пациент может самостоятельно записаться через Инфомат к врачу.

Кол-центр – записать пациента может оператор кол-центра.

В поле «Дата» указывается дата, на которую создается расписание. Поле заполняется выбором подходящей записи из календаря или вручную. В полях «Начало интервала» и «Окончание интервала» указываются часы приема в кабинете. Поля заполняются как вручную с клавиатуры, так и при помощи специальных ползунков, появляющихся при установке курсора в поле. Нужно нажать на ползунок и, не отпуская его, передвинуть на нужные часы один, и на нужные минуты – другой [\(Рисунок 23\)](#page-14-0).

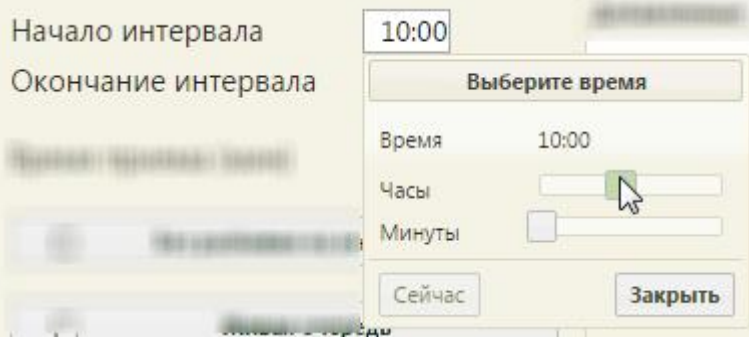

Рисунок 23. Заполнение полей «Начало интервала» и «Окончание интервала»

<span id="page-14-0"></span>Поле «Время приема» заполняется, как и вручную с клавиатуры, так и при помощи кнопок $\left| \frac{\triangle}{\blacktriangledown} \right|$ 

Необходимо нажать кнопку **добавить** в области справа. Будет добавлена запись о часах приема с правами доступа на запись [\(Рисунок 24\)](#page-15-0).

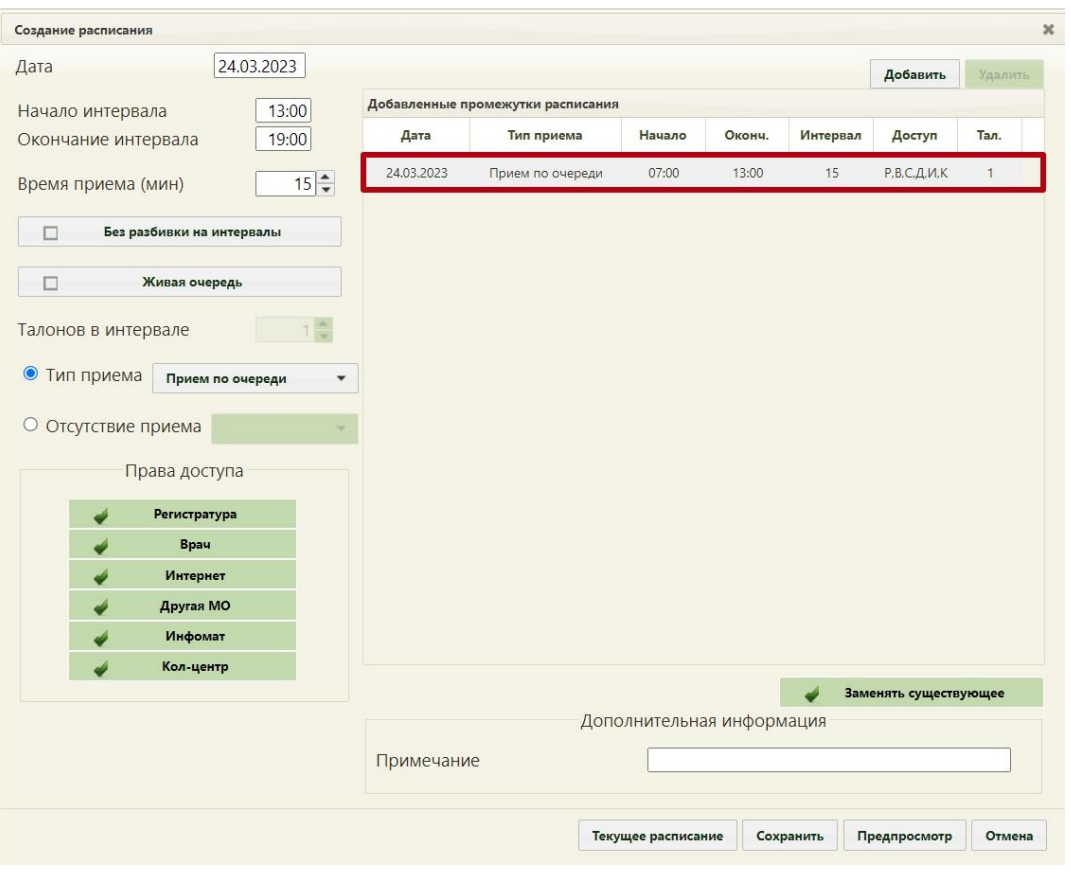

Рисунок 24. Добавленная запись о приеме

<span id="page-15-0"></span>Если нажать кнопку предпросмотр , то можно увидеть сетку созданного расписания

[\(Рисунок 25\)](#page-15-1). Для закрытия формы следует нажать кнопку  $\overline{\phantom{a}}$  вудет осуществлен возврат к форме «Создание расписания».

| Просмотр создаваемого расписания |              |       |             |   |  |  |  |  |
|----------------------------------|--------------|-------|-------------|---|--|--|--|--|
|                                  | 28 Июль 2021 |       |             | 业 |  |  |  |  |
|                                  | 07:00        | 07:15 | Р,В,С,Д,И,К |   |  |  |  |  |
|                                  | 07:15        | 07:30 | Р,В,С,Д,И,К |   |  |  |  |  |
|                                  | 07:30        | 07:45 | Р.В.С.Д.И.К |   |  |  |  |  |
|                                  | 07:45        | 08:00 | Р.В.С.Д.И.К |   |  |  |  |  |
|                                  | 08:00        | 08:15 | Р,В,С,Д,И,К |   |  |  |  |  |
|                                  | 08:15        | 08:30 | Р.В.С.Д.И.К |   |  |  |  |  |
|                                  | 08:30        | 08:45 | Р.В.С.Д.И.К |   |  |  |  |  |
|                                  | 08:45        | 09:00 | Р,В,С,Д,И,К |   |  |  |  |  |
|                                  | 09:00        | 09:15 | Р.В.С.Д.И.К |   |  |  |  |  |
|                                  | 09:15        | 09:30 | Р,В,С,Д,И,К |   |  |  |  |  |
|                                  |              |       |             |   |  |  |  |  |
|                                  |              |       | Закрыть     |   |  |  |  |  |

<span id="page-15-1"></span>Рисунок 25. Просмотр создаваемого расписания

Для сохранения сформированного расписания и закрытия формы «Создание расписания» необходимо нажать кнопку [\(Рисунок 24\)](#page-15-0). Появится форма с предупреждающим сообщением, в котором необходимо нажать кнопку  $\begin{bmatrix} \mathbf{A} \cdot \end{bmatrix}$  [\(Рисунок 26\)](#page-16-0).  $\overline{\mathbf{x}}$ Предупреждение

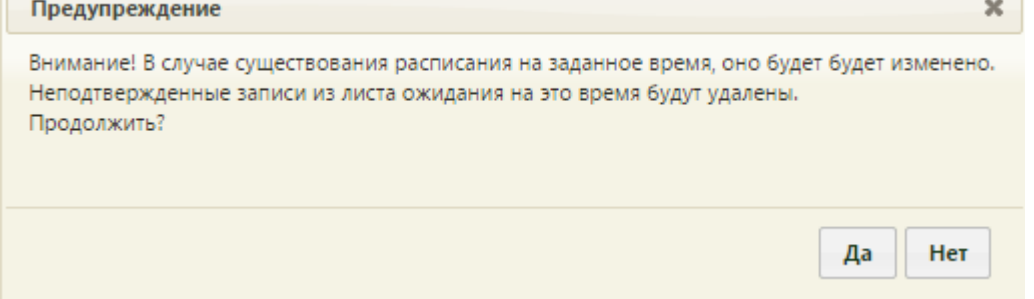

Рисунок 26. Сообщение с предупреждением

<span id="page-16-0"></span>Будет осуществлен возврат к странице ведения расписания, на которую будет добавлено созданное расписание приема в кабинете на дату, указанную при создании расписания [\(Рисунок 27\)](#page-16-1).

|                         |        |                                            |      |                 | Настройки Очистить кеш Помощь Выход |           |                              |              |                                                                 |                              |  |  |
|-------------------------|--------|--------------------------------------------|------|-----------------|-------------------------------------|-----------|------------------------------|--------------|-----------------------------------------------------------------|------------------------------|--|--|
|                         |        | Аличный кабинет <b>*</b> Администрирование |      |                 |                                     |           | По кабинету *<br>дисл        |              | Найти                                                           |                              |  |  |
| 0 <sub>0</sub>          | $\Phi$ |                                            |      | В Дополнительно | 20 - 26 Map 2023                    | Календарь | Месяц Неделя День<br>Сводное |              | Тип ресурса: Все                                                | $\cdot$                      |  |  |
|                         | Пн 20  | Br 21                                      | Cp22 | 4x 23           | Пт 24                               | C6 25     | Bc 26                        | ×,           | Создать расписание                                              |                              |  |  |
| 07:00                   |        |                                            |      | 07:00           | 07:00                               |           | $\Delta$                     |              |                                                                 |                              |  |  |
| 07:10<br>07:20          |        |                                            |      | 07:15           | 07:15                               |           |                              |              | Задать неприемные дни                                           |                              |  |  |
| 07:30                   |        |                                            |      | 07:30           | 07:30                               |           |                              | 59           | Копировать расписание                                           |                              |  |  |
| 07:40<br>07:50          |        |                                            |      | 07:45           | 07:45                               |           |                              | <b>Price</b> | Удалить расписание                                              |                              |  |  |
| 08:00                   |        |                                            |      | 08:00           | 08:00                               |           |                              |              |                                                                 |                              |  |  |
| 08:10                   |        |                                            |      |                 |                                     |           |                              | Bce          |                                                                 |                              |  |  |
| 08:20                   |        |                                            |      | 08:15           | 08:15                               |           |                              | $\Box$       | Наименование                                                    | Кабинет                      |  |  |
| 08:30                   |        |                                            |      | 08:30           | 08:30                               |           |                              |              | Кабинет: №Кабинет профилактики<br>(углубленная диспансеризация) |                              |  |  |
| 08:40                   |        |                                            |      | 08:45           | 08:45                               |           |                              | (Этаж: 1).   |                                                                 | Кабинет                      |  |  |
| 08:50                   |        |                                            |      |                 |                                     |           |                              |              | Отделение профилактики<br>(углубленная диспансеризация)         | профилактики<br>(углубленная |  |  |
| 09:00                   |        |                                            |      | 09:00           | 09:00                               |           |                              |              |                                                                 | диспансеризация)             |  |  |
| 09:10<br><b>Address</b> |        |                                            |      | 09:15           | 09:15                               |           |                              |              | Описание: Кабинет профилактики<br>(углубленная диспансеризация) |                              |  |  |

<span id="page-16-1"></span>Рисунок 27. Созданное расписание на странице ведения расписания